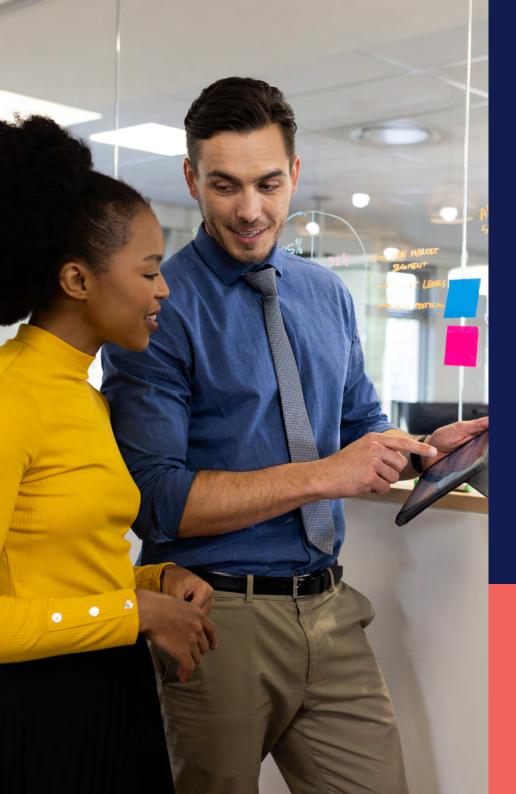

## ADP® Timekeeping Plus Scheduling Support Center Guide

Customizing the dashboard

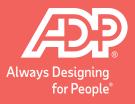

From RUN, click the **Time** button on the left.

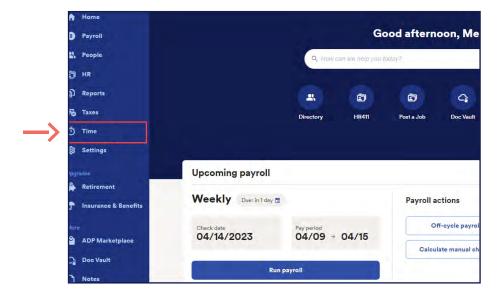

Click **Manage my team**. This will open the dashboard.

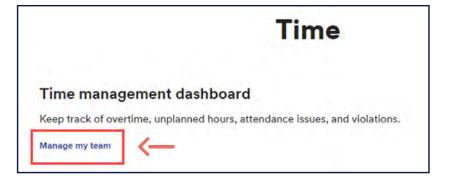

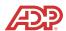

To customize the dashboard, click **Customize** on the top right.

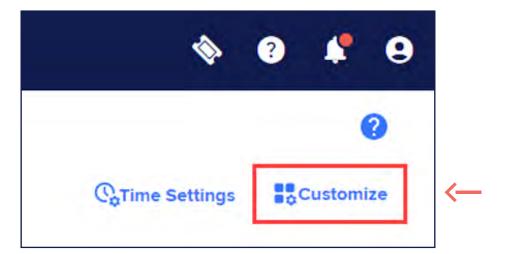

This will turn on **Toggle** switches for each tile.

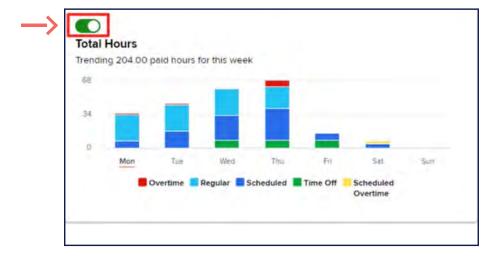

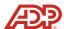

If you're not using a tile, simply toggle it off. This will grey out the tile to show that it's not in use.

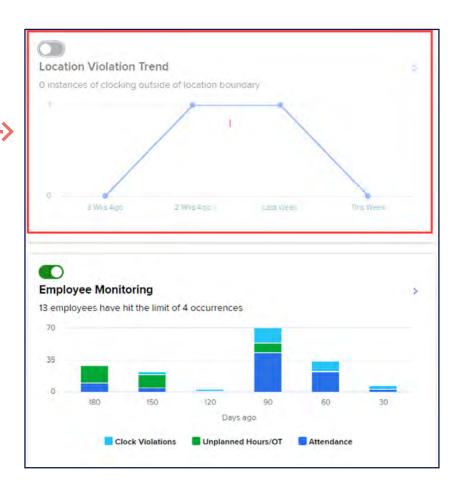

You can also move tiles around. Simply click and hold a part of the tile you wish to move. Then **drag (hold)** it to your desired location.

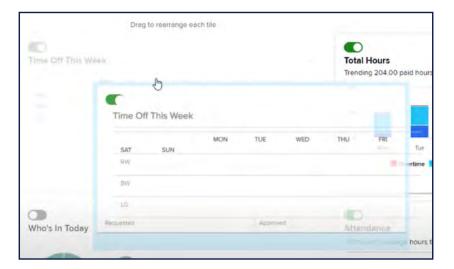

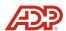

When you're done, click **SAVE CHANGES**.

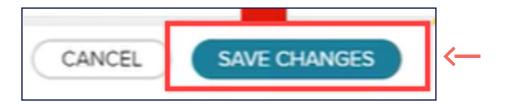

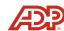